## **Nieuwe boeken van BiblioPlus in de school-catalogus zetten**

## **September 2019**

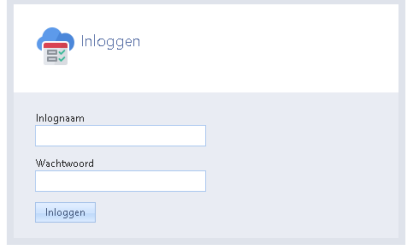

## **Inloggen als BOS-medewerker**

- 1. Ga naar: https://[NAAM-BOS].auralibrary.nl
- 2. Vul in**: Inlognaam:** BOS
- 3. Vul **Wachtwoord** in

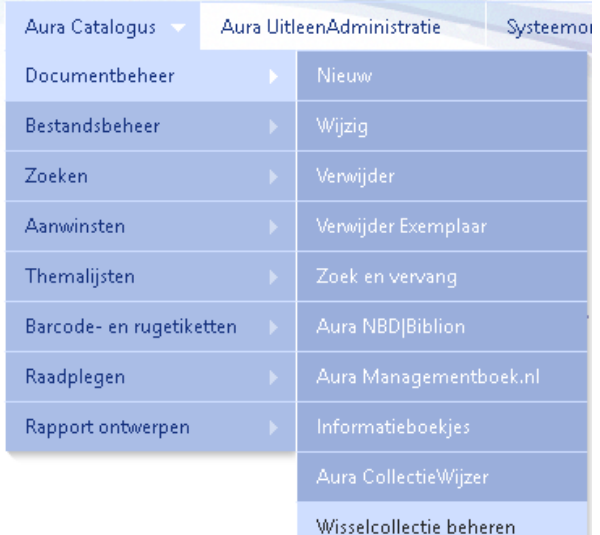

- 1. Kies **Aura Catalogus | Documentbeheer | Wisselcollectie beheren** U ziet het scherm zoals afgebeeld in onderstaande figuur
- 2. Standaard staat het tabblad "wisselcollectie item toevoegen" op actief
- 3. Scan het boek dat binnengekomen is
- 4. Aura geeft aan dat het boek toegevoegd is
- $\rightarrow$  Je kunt het boek nu fysiek in de bibliotheek plaatsen. Doe dit met alle nieuwe boeken.

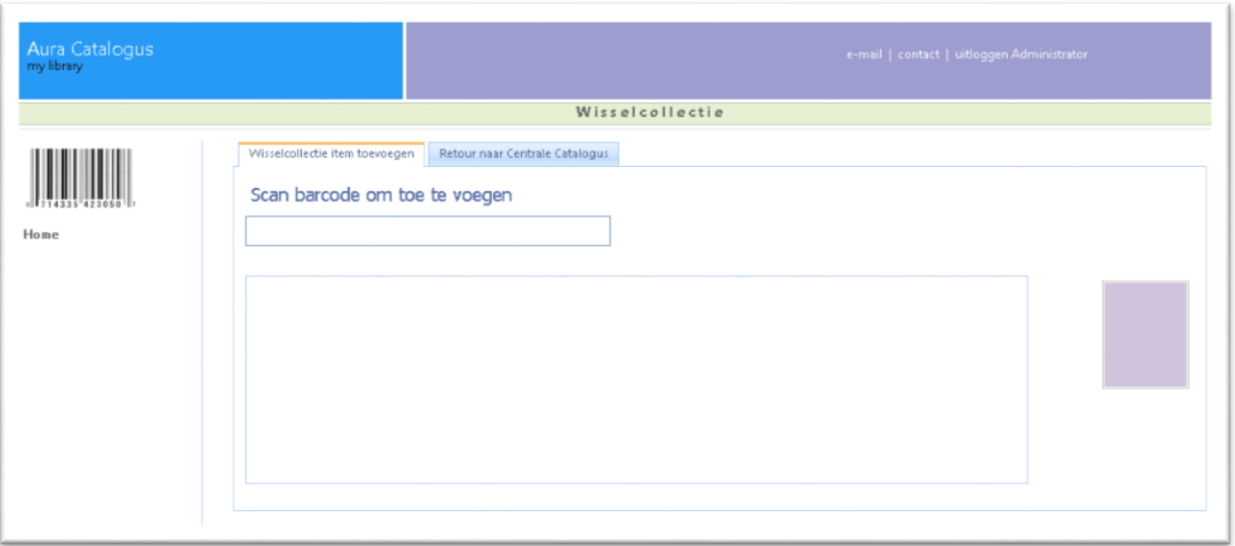

- Voor vragen over het programma Aura online kun je kijken op de helppagina van Aura  $\rightarrow$  [www.aura.nl/auraonlinehelp/index.html](http://www.aura.nl/auraonlinehelp/index.html) of mailen naar helpdesk@aura.nl
- Voor vragen over de paginarechten kun je contact opnemen met je contactpersoon van de school of team kinderen en ouders van BiblioPlus kinderenenouders@biblioplus.nl
- Voor vragen over het uploaden van (nieuwe) leerlingen kun je contact opnemen met je contactpersoon van de school.

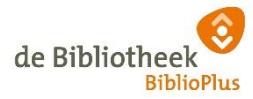

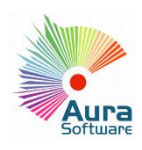

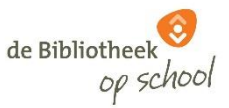